## Update a Pledge Payment

Last Modified on 05/22/2022 7:31 pm EDT

Pledged payments are considered outstanding balances and located in the unpaid section of the [Outstanding](http://help.givesmart.com/help/outstanding-balances-report) Balances Report.

When the payment is received, it can be updated, no longer reflecting as an outstanding balance, but as [payment](http://help.givesmart.com/help/payments-received-report) received.

## Update from Pay Page

Admins can place ticket orders on behalf of a user, or check out event orders, and mark as Pledged. Later, the user can visit their Pay page to self-checkout with a credit card.

- 1. As an admin, mark a ticket or event order payment as Pledged.
- 2. Instruct the user to visit the campaign and select their Pay page.
	- Pledged ticket order instruct the user to click on the blue link within the Welcome text received after the order was complete.
	- All other orders instruct the user to click on the blue link within the payment instructions text.
		- From the Admin Navigation, select Communications > Text.
		- Select + New Text.
		- From the Template dropdown, select Payment Instructions.
		- Click Apply.
		- In the Recipients dropdown, select Individuals.
		- In the To field, enter the user's name.
		- Choose the user's account.
		- The message field pre-populated but can be edited.
		- Select to Save as a Draft or Send immediately.
- 3. Have the User select the Click to Pay Here button.
- 4. The user will see the pledge in Payments and Credits and their outstanding balance.
- 5. They can use an existing credit card or attach a new one.
- 6. Instruct them to follow the prompts to secure payment.
- 7. Once complete, the pledge will fall off and update as paid.

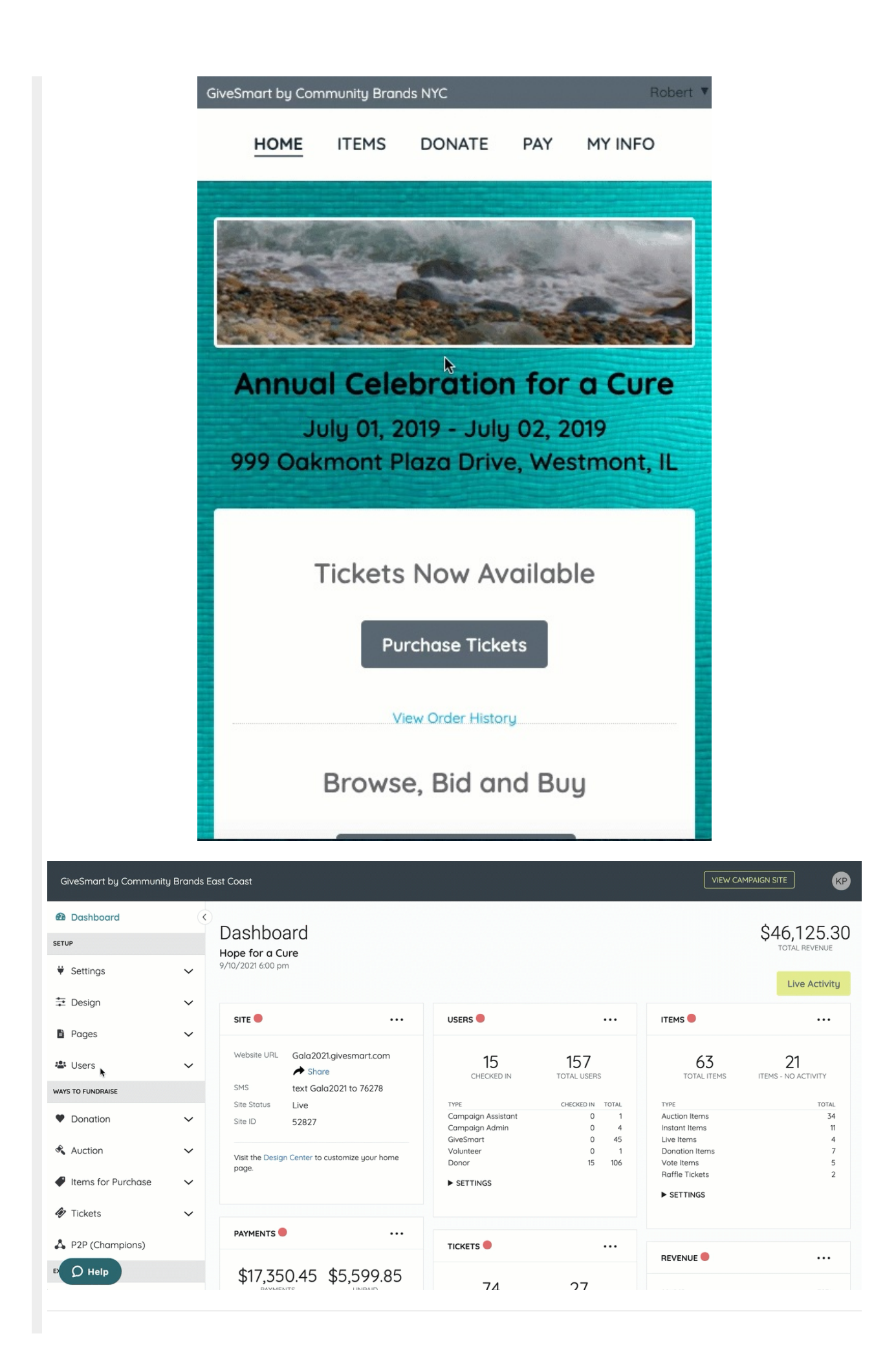

## Update from Checkout

Admins can mark tickets or event orders as Pledged at the time of purchase or checkout. When payment is received, visit Checkout to update the payment.

- 1. From the Admin Navigation, select Checkout & Payments > Checkout.
- 2. Search and locate the user.
- 3. Select Begin Checkout.
- 4. Select Make a Payment.
- 5. Confirm the amount.
- 6. Select the form of payment.
- 7. Follow the prompts to complete payment.
- 8. Once complete, the pledge will fall off and update to paid.